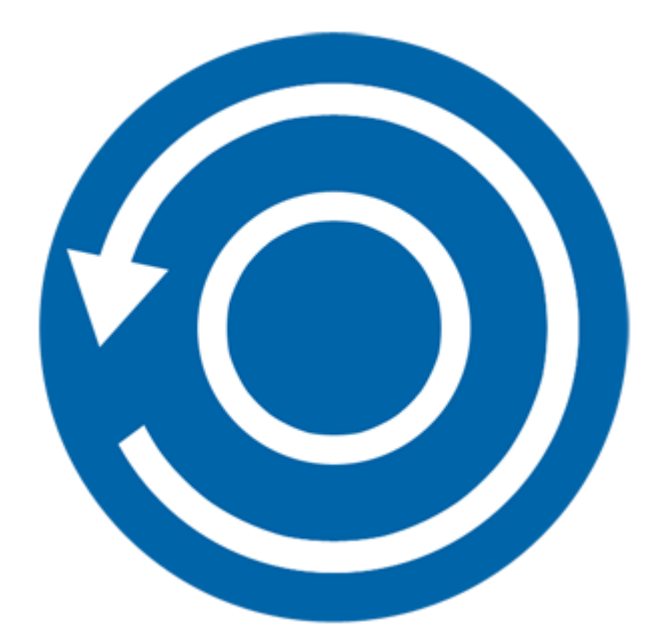

# **Stellar Phoenix Data Recovery for iPhone 4.2 Installation Guide**

**Copyright © Stellar Information Technology Private Limited. All rights reserved.**

## **Overview**

**Stellar Phoenix Data Recovery for iPhone** is easy to use application. It is designed to recover or save Camera Roll, Photo Stream, Contacts, Messages, Message Attachments, Call history, Calendar, Notes, Notes Attachments, Voice Memo, Safari Bookmarks, Reminder, WhatsApp, WhatsApp Attachments, Viber, Tango, WeChat, Line, Kik and Apps Library. It can recover data from your iOS device, iTunes and iCloud backup in an efficient manner. It uses efficient algorithms to perform a thorough scan of device memory to recover as much data as possible.

#### **What's new in this version?**

- Enhanced support upto iOS 11.3.0.
- Import feature support upto iOS 11.3.0.
- Support for iTunes 12.7.x.
- Support for enhanced deleted data.
- Support for Deep Scan.
- Enhanced GUI.
- Multi DPI supported (100%, 125%, 150%).
- iCloud supported for iOS 11.3.
- Encrypted feature supported for all latest versions.

#### **Key Features of Stellar Phoenix Data Recovery for iPhone:**

- The software supports the recovery of data from iCloud backup files.
- It provides an option to recover data from iTunes Backup files.
- The software supports recovery from encrypted iTunes backup files.
- Option to Import files to iPhone.
- Support for multiple device connections.
- Support for Viber and Tango.
- Support for WhatsApp / Message / Notes Attachments / Viber / Tango / WeChat / Line / Kik from device, iTunes backup and iCloud backup files.
- Support for Apps Library, Voice Memos, Camera Roll from device and iTunes / iCloud backup files.
- It supports thumbnail preview of scanned videos.
- Optimized photos display for iOS systems.
- Optimized message and contact display for iOS systems.
- Option to preview notes, calendar, and reminder.
- $\bullet$  Supports iPhone 8, 7, 7s, 6s, 6 Plus, 6, 5s, 5c, 5, 4s and 4.
- Supports iPad.
- Supports iOS 11.x (till 11.3), 10.x, 9.x, 8.x, 7.x, 6.x.
- The software supports iTunes 12.x, 11.x.
- Supports Operating System Windows 10 / 8.1 / 8 / 7.
- Supports recovery of Contacts, Messages, Call History, Calendar, Notes, Reminders and Safari Bookmarks from your iOS device.

### **Installation Procedure**

Before installing the software, check that your computer meets the minimum system requirements:

**Minimum System Requirements:**

**Processor** : Intel Processors

**Operating System** : Windows 10 / 8.1 / 8 / 7

**Memory** : 1 GB RAM

**iPhone** : iPhone 8 / 7 / 7s / 6s / 6 Plus / 6 / 5s / 5c / 5 / 4s / 4

**Hard Disc** : 100 MB free space

**Note**: Please download the latest version of iTunes before running **Stellar Phoenix Data Recovery for iPhone**.

To install the software, follow these steps:

- 1. Double-click the **StellarPhoenixDataRecoveryforiPhone.exe** executable file to start the installation. **Setup - Stellar Phoenix Data Recovery for iPhone** dialog box is displayed.
- 2. Click **Next**. The **License Agreement** dialog box is displayed.
- 3. Choose **I accept the agreement** option. The **Next** button is enabled. Click **Next**. The **Select Destination Location** dialog box is displayed.
- 4. Click **Browse** to select the destination path where you want to store the setup files. Click **Next**. You see the **Select Start Menu Folder** dialog box.
- 5. Click **Browse** to provide a path for the program's shortcuts. Click **Next**. The Select **Additional Tasks** dialog box is displayed.
- 6. Choose the checkboxes as per your choice. Click **Next**. The **Ready to Install** dialog box is displayed.
- 7. Review the entries. Click **Back** if you want to change them. Click **Install** to start the installation. The installation window shows the progress.
- 8. After completing the process, the **Completing the Stellar Phoenix Data Recovery for iPhone Setup Wizard** window displays. Click **Finish**.

Clear the **Launch Stellar Phoenix Data Recovery for iPhone** checkbox to stop the automatic launch of software.

# **Launching the Software**

**To launch Stellar Phoenix Data Recovery for iPhone in Windows 10:**

 Click Start icon -> All apps -> **Stellar Phoenix Data Recovery for iPhone** -> **Stellar Phoenix Data Recovery for iPhone**

Or,

Double click **Stellar Phoenix Data Recovery for iPhone** icon on the desktop.

Or,

Click **Stellar Phoenix Data Recovery for iPhone** tile on the home screen.

To launch Stellar Phoenix Data Recovery for iPhone in Windows 8.1 / 8:

Click **Stellar Phoenix Data Recovery for iPhone** tile on the home screen.

Or,

Double click **Stellar Phoenix Data Recovery for iPhone** icon on the desktop.

To launch Stellar Phoenix Data Recovery for iPhone in Windows 7:

 Click **Start -> Programs -> Stellar Phoenix Data Recovery for iPhone -> Stellar Phoenix Data Recovery for iPhone**.

Or,

Double click **Stellar Phoenix Data Recovery for iPhone** icon on the desktop.

Or,

Click **Stellar Phoenix Data Recovery for iPhone** icon in **Quick Launch**.

# **Ordering the Software**

To know more about **Stellar Phoenix Data Recovery for iPhone**, click [https://www.stellarinfo.com/media](https://www.stellarinfo.com/media-tools/iphone-data-recovery.php)[tools/iphone-data-recovery.php](https://www.stellarinfo.com/media-tools/iphone-data-recovery.php)

To purchase the software online, please visit [https://www.stellarinfo.com/media-tools/ios-data](https://www.stellarinfo.com/media-tools/ios-data-recovery/buy-now.php)[recovery/buy-now.php](https://www.stellarinfo.com/media-tools/ios-data-recovery/buy-now.php)

Select either of the methods given above to purchase the software.

Once the order is confirmed, you receive a registration key through e-mail. You require this key to activate the software.

### **Registering the Software**

The demo version is just for evaluation purpose and must be eventually registered to use the full functionality of the software. The software can be registered using the Registration Key which you receive via email after purchasing the software.

#### **To register the software:**

- 1. Run the demo version of **Stellar Phoenix Data Recovery for iPhone** software.
- 2. On the main user interface, click the **Register** option. The **Register** window is displayed as shown below:

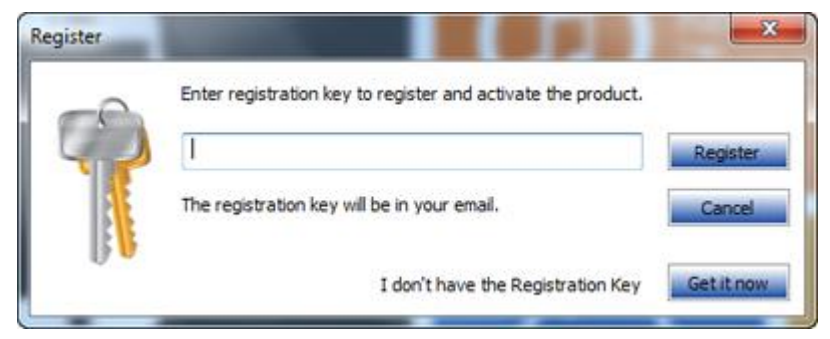

- 3. If you don't have the registration key, click the **Get it now** button in the window to go online and purchase the product.
- 4. Once the order is confirmed, a **Registration Key** will be sent to the email provided.
- 5. Type the **Registration Key** (received through email after purchasing the product) and click **Register** button (Please ensure that you have an active Internet connection).
- 6. The software will automatically communicate with the license server to verify the entered key. If the key you entered is valid, the software will be registered successfully.
- 7. The ' *Activation Completed Successfully* ' message is displayed after the process is completed successfully. Click **OK**.

### **Updating the Software**

There are periodic software updates for Stellar Phoenix Data Recovery for iPhone. The software updates should be done to keep the software up-to-date. The updates can be a newly added functionality, a new feature, a new service or any other information that can be important for improvement. The update option in the application is capable of checking for the latest updates. It checks the both latest minor and major versions available online. You can easily download minor versions through the update wizard. However, the major version, if available, has to be purchased. While updating the software, it is recommended to close all running programs. Note that the demo version cannot be updated.

To update the application, follow the steps given below:

- 1. Click on the **Update Wizard** button from the **Tools** menu bar. The **Update Wizard** is displayed.
- 2. Click **Next**. A busy timer indicates the searching of updates. If it finds any new version, a message indicates the availability.
- 3. If a message displays that no updates are available, click **Cancel** to close the wizard.
- 4. Click **Next**. The software starts downloading the update files from the server. The software upgrades to the latest version, when the process completes.

### **Technical Support**

Our Technical Support professionals give an appropriate solution to all your queries related to the products.

You can either call us or go to our **online support** section at<http://www.stellarinfo.com/support/>

For price details and to **place an order**, click [https://www.stellarinfo.com/media-tools/ios-data](https://www.stellarinfo.com/media-tools/ios-data-recovery/buy-now.php)[recovery/buy-now.php](https://www.stellarinfo.com/media-tools/ios-data-recovery/buy-now.php)

**Chat Live** with an **Online technician** a[t http://www.stellarinfo.com](http://www.stellarinfo.com/)

Search in our extensive **Knowledgebase** at <https://www.stellarinfo.com/support/kb/index.php/category/ios-data-recovery>

**Submit enquiry** a[t http://www.stellarinfo.com/support/enquiry.php](http://www.stellarinfo.com/support/enquiry.php)

**E-mail to Stellar Support** at **support@stellarinfo.com**